# วิธีการบันทึกข้อมูลนักเรียน

เมื่อท่านได้กำหนดข้อมูลต่าง ๆ ของโรงเรียนเรียบร้อยแล้ว เริ่มการ บันทึกข้อมูลของนักเรียนได้โดยเลือกเมนู "บันทึก"

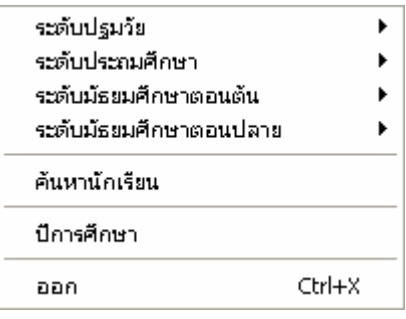

เมื่อท่านได้เลือกเมนู "บันทึก" จะปรากฏเมนูย่อย ดังนี้

+ ระดับปฐมวัย บันทึกรายละเอียดของนักเรียนระดับปฐมวัย ระดับประถมศึกษา บันทึกรายละเอียดของนักเรียนระดับประถมศึกษา

+ ระดับมัธยมศึกษาตอนต้น บันทึกรายละเอียดของนักเรียนระดับ มักยมศึกษาตอนต้น

+ ระดับมัธยมศึกษาตอนปลาย บันทึกรายละเอียดของนักเรียนระดับ มัธยมศึกษาตอนปลาย

## การบันทึกของมูลนักเรียนระดับประถมศึกษา

การบันทึกของมูลนักเรียนระดับประถมศึกษา ท่านสามารถเลือกเมนู "บันทึก" และเลือกเมนูย่อย "ระดับประถมศึกษา" เพื่อเริ่มทำการบันทึก ข้อมูลต่าง ๆ ได้ตามภาพ

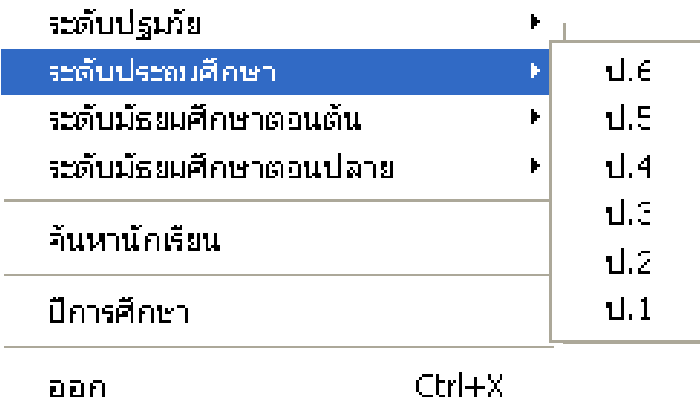

้เลือกระดับของนักเรียน เพื่อทำการบันทึกข้อมูล เช่น ป.6 เมื่อท่านได้ เลือกแล้วจะปรากฏหน้าจอตามภาพ

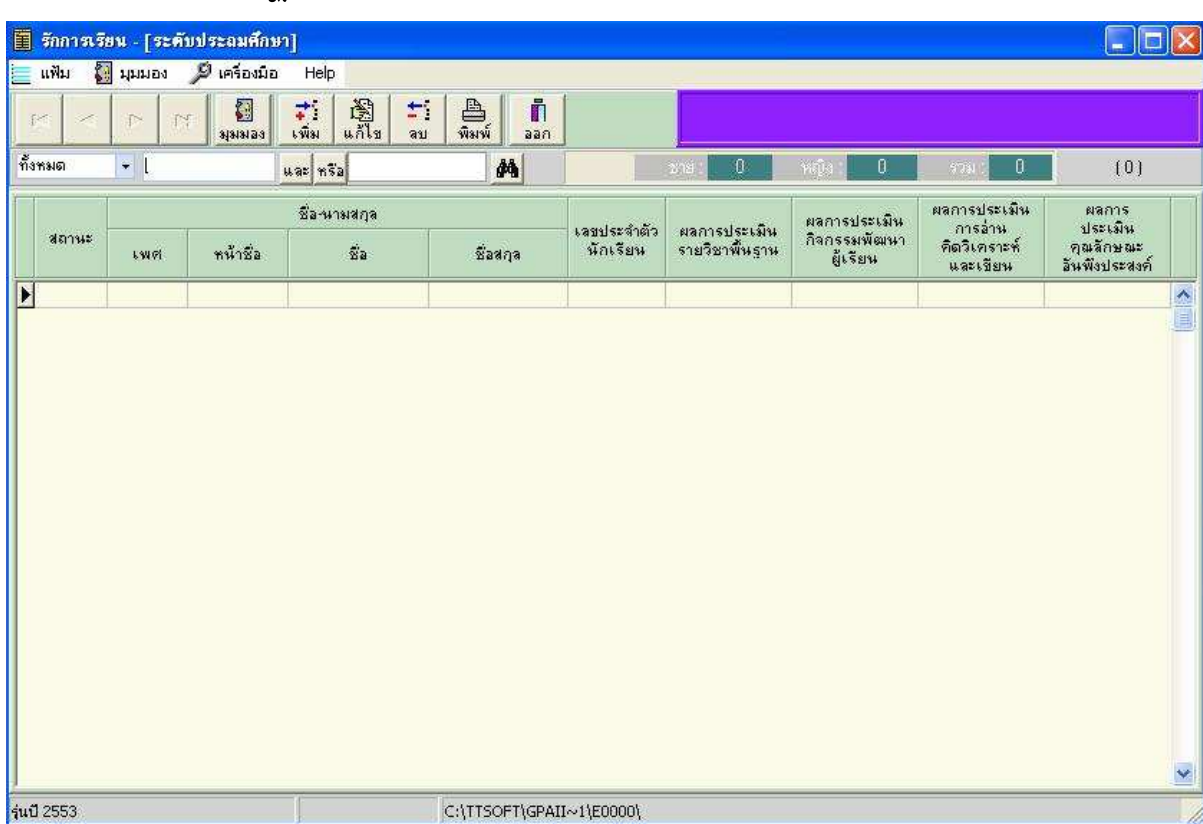

เริ่มใช้งานโดยการกดปุ่ม <mark>เพิ่ม</mark> เพื่อบันทึกข้อมูลของนักเรียน และเมื่อ

กดแล้วจะปรากฏหน้าจอให้กรอกรายละเอียดนักเรียนดังนี้

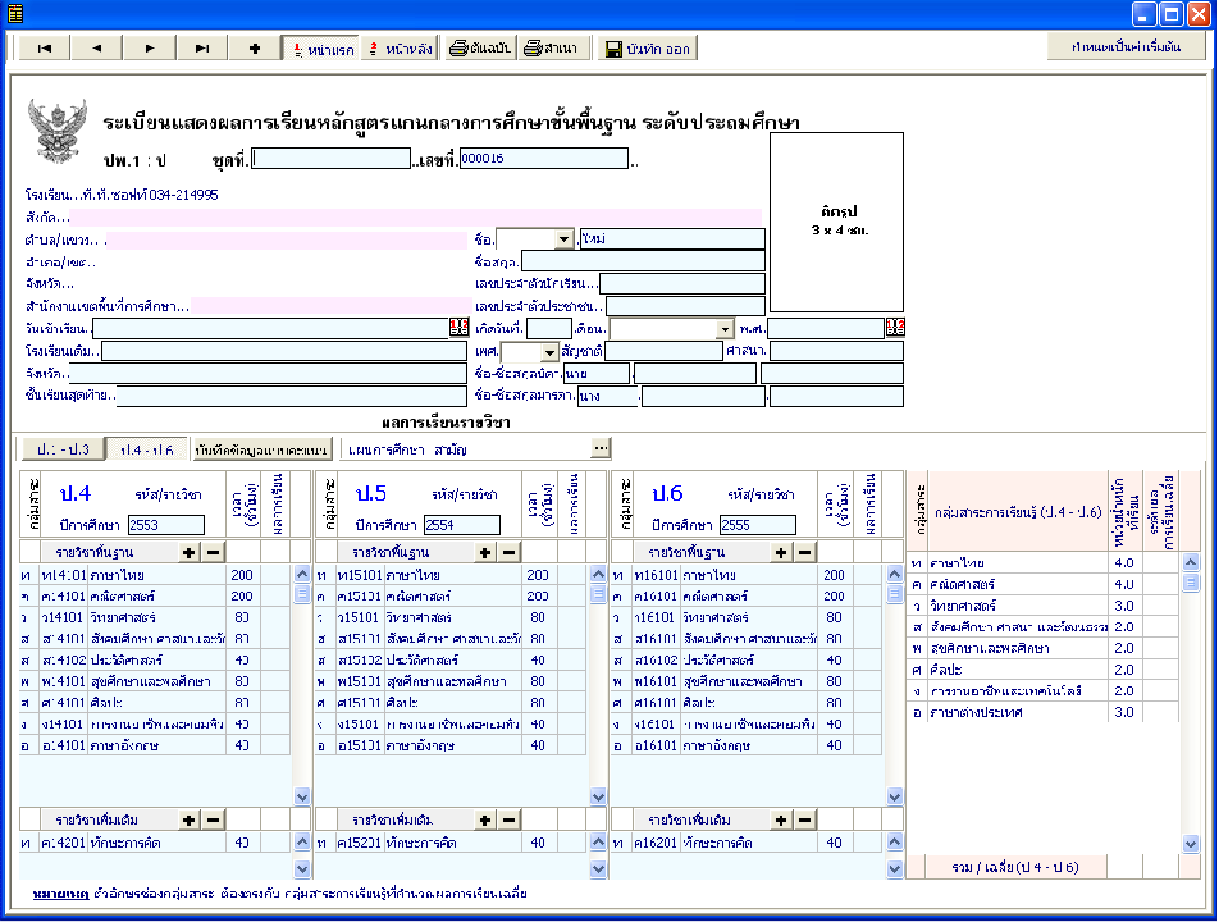

● กรอกชุดที่และเลขที่ ปพ. 1 ป โดยชุดที่และเลขที่นี้ต้องนำมาจาก เล่มปพ. ไ ป ที่ได้มีการขออนุญาตสั่งซื้อจากเขตพื้นที่การศึกษา ้เท่านั้น ไม่สามารถกำหนดขึ้นเองได้

<u>]</u> เลขที่ 000001 ชุดที่

● รายละเอียดโรงเรียน ท่านไม่สามารถแก้ไขได้

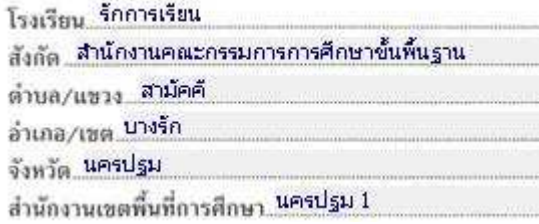

• วันที่เข้าเรียน : วันเข้าเรียน.

ให้กรอกวันที่ ชื่อเดือน และเลข พ.ศ. ที่สถานศึกษารับผู้เรียนเข้า เรียนตามวันรับเข้าในทะเบียนนักเรียน เช่น 16 พฤษภาคม  $2552$ ท่านสามารถพิมพ์ข้อมูลโดยใช้คีย์บอร์ดหรือเลือก วันที่โดยการคลิกที่ ⊞ี เมื่อคลิกแล้วจะปรากฏปฏิทินมาเพื่อให้ท่านเลือกวันที่ที่ต้องการ

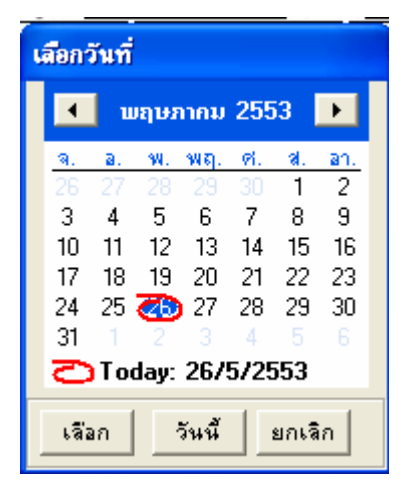

โรงเรียนเดิม :้ โรงเรียนเดิม.

ให้กรอกชื่อสถานศึกษาเดิมของผู้เรียน ตามที่ระบุในหลักฐาน การศึกษาของผู้เรียนที่นำมาใช้สมัครเข้าเรียน

้กรณีที่ 1 กรณีผู้เรียนไม่เคยเข้าเรียนในสถานศึกษาใดมาก่อน ไม่ต้องกรอกชื่อโรงเรียน ให้ขีดด้วยเครื่องหมาย "-"

ึกรณีที่ 2 กรณีผู้เรียนเคยศึกษาอยู่ในสถานศึกษาอื่น ๆ มาก่อน ให้กรอกชื่อสถานศึกษาลำดับสุดท้ายที่ผู้เรียนลาออก ตามหลักฐาน ระเบียนแสดงผลการเรียน(ปพ.1) ที่นำมาแสดง

้กรณีที่ 3 กรณีผู้เรียนศึกษาจากการศึกษาต่างรูปแบบ ถ้าศึกษา จากสถานศึกษานอกระบบ ให้กรอกชื่อสถานศึกษานอกระบบที่เรียน และถ้าผู้เรียนศึกษาตามอัธยาศัย ให้กรอก "ศึกษาตามอัธยาศัย"

 $\bullet$  จังหวัด : จังหวัด.

ให้กรอกชื่อจังหวัดที่ตั้งสถานศึกษาเดิม กรณีศึกษาตามอัธยาศัย ให้ กรอกชื่อจังหวัดที่ผู้เรียนได้รับการเทียบระดับตามที่ปรากฏในเอกสาร การเทียบระดับการศึกษา ส่วนผู้เรียนที่ศึกษาตามอัธยาศัย แต่ยังไม่ได้ รับเอกสารการเทียบระดับการศึกษาใด ๆ ให้กรอกชื่อจังหวัดที่ผู้เรียนได้ ลงทะเบียนเป็นผู้ศึกษาตามอัธยาศัย

● ชั้นเรียนสุดท้าย :้

ชั้นเรียนสุดท้าย. ให้กรอกระดับชั้นเรียนที่ผู้เรียนกำลังเรียนหรือจบการศึกษาจาก สถานศึกษาเดิมตามที่ปรากฏในหลักฐานการศึกษาที่ผู้เรียนนำมา แสดงเมื่อสมัครเข้าเรียน ดังนี้

กรณีที่ 1 สถานศึกษาเดิมออกเอกสาร เมื่อผู้เรียนจบระดับ การศึกษา ให้กรอกชั้นปีสุดท้ายของระดับการศึกษานั้น

กรณีที่  $2$  สถานศึกษาเดิมออกเอกสารเมื่อผู้เรียนเรียนจบปี การศึกษา (ไม่จบระดับการศึกษา) ให้กอรกชั้นปีที่ผู้เรียนเรียนจบปี การศึกษา

กรณีที่  $3$  สถานศึกษาเดิมออกเอกสารให้ผู้เรียนที่ออกจาก สถานศึกษาระหว่างปีการศึกษา ให้กรอก "กำลังเรียนชั้น..." (ระบุชั้น ปีที่กำลังเรียนอยู่ขณะที่ลาออก)

กรณีที่ 4 ผู้เรียนที่ไม่มีสถานศึกษาเดิม ให้ขีดเครื่องหมาย *"-"* 

 $\bullet$  ชื่อ-สกุล : ซื่อสกุล $\perp$ 

 $\boxed{\blacksquare}$  [mi  $\vec{a}$ a

ให้กรอกชื่อและชื่อสกุลของผู้เรียนอย่างชัดเจน พร้อมคำนำหน้าชื่อที่ ถูกต้อง ด้วยตัวอักษรบรรจง เช่น เด็กชายสุภาพ เรียบร้อย, นางสาว มารยาท ดีงามเป็นต้น โดยท่านสามารถเลือกคำนำหน้าชื่อของ

นักเรียนได้จากการกดเครื่องหมาย · เพื่อเลือกตามรายการที่

เด็กชาย เด็กหญิง นาย ้ถ้าคำนำหน้าชื่อไม่มีตามที่แสดงรายการ สามารถ ปรากภ <mark>แหลา</mark> ้พิมพ์ข้อมูลลงไปในช่อง คำนำหน้าชื่อได้ทันที

- เลขประจำตัวนักเรียน : เลขประจำตัวนักเรียน ให้กรอกเลขประจำตัวของเรียนตามที่ระบุในทะเบียนนักเรียนของ สถานศึกษา
- เลขา1ระจำตัวประชาชน : เลขประจำตัวประชาชน ให้กรอกเลขประจำตัวประชาชนของผู้เรียนจำนวน 13 หลัก โดย ้นำมาจากเลขในสำเนาทะเบียนบ้าน (ท.ร.14) ของผู้เรียน เช่น 1 8497 00022 20 7 เป็นต้น
- $\bullet$  วัน เดือน ปีเกิด : เกิดวันที่. [[แลือน. 鷗  $\overline{-}$   $\overline{w}$ .g. ให้กรอกเลขวันที่ ชื่อเดือน และเลข พ.ศ.ที่ผู้เรียนเกิด ให้ถูกต้องตรง ตามที่ระบุในทะเบียนนักเรียน โดยท่านสามารถเลือกจากปฏิทิน โดย กด **เชิ**่ หรือพิมพ์วันที่เกิด เดือนเกิด ปีเกิด หรือเลือกเดือนเกิดจาก

การกด <mark>\_\*</mark> จะปรากฏรายการเดือน ออกมาเพื่อให้ท่านได้เลือก

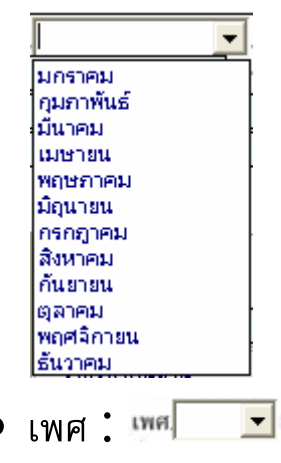

ให้กรอก "ชาย" หรือ "หญิง" ตามเพศของผู้เรียนระบุในทะเบียน

<sup>นั</sup>กเรียน หรือ กด ∑ี่ เพื่อเลือกรายการ <sup>ไทม</sup>์

- สัญชาติ : สัญชาติ ให้กรอกสัญชาติของผู้เรียนตามที่ระบุในทะเบียนนักเรียน
- ศาสนา : ศาสนา. ให้กรอกชื่อศาสนาที่ผู้เรียนนับถือ เช่น พุทธ อิสลาม หรือคริสต์ เป็น ต้น
- ชื่อ-ชื่อสกุลบิดา, ชื่อ-ชื่อสกุลมารดา :

ชื่อ-ชื่อสกุลบิดา <mark>นาย</mark> ชื่อ-ชื่อสกุลมารดา.<mark>นาง</mark>

ให้กรอกชื่อบิดาและมารดาของผู้เรียนพร้อมนามสกุล และคำนำ หน้าที่ถูกต้องอย่างชัดเจน ตามหลักฐานในทะเบียนนักเรียน กรณีไม่มี ชื่อบิดาและ/หรือชื่อมารดาในทะเบียนนักเรียน ให้ขีดเครื่องหมาย "-" ้ห้ามกรอกชื่อบิดาบุญธรรมหรือมารดาบุญธรรม หรือผู้ที่มิใช่บิดา มารดา ผู้ให้กำเนิดผู้เรียน

**กกก
- ก -**

- ระดับชั้น โปรแกรมได้กำหนดค่าเบื้องต้นไว้ สำหรับทุกชั้นเรียนของ ระดับประถมศึกษา ท่านสามารถเลือก ป.1-ป.3, ป.4-ป.6 โดยใช้ - -;:ก) -.-ก0' ก
- แผนการศึกษา กรอกแผนการศึกษาที่นักเรียนได้เรียน โปรแกรมจะ กำหนดแผนการศึกษาให้เป็น ''สามัญ'' กรณีที่นักเรียนในระดับ ประถมศึกษาเรียนเหมือนกันทั้งระดับชั้น สามารถใช้แผนตามที่ โปรแกรมกำหนด โดยไม่ต้องเปลี่ยนแปลง

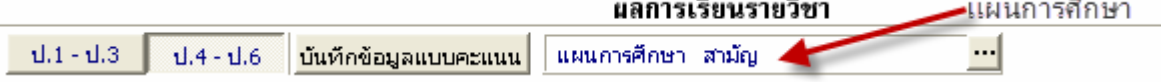

กรณีที่โรงเรียนได้กำหนดให้นักเรียนเรียนวิชาพื้นฐาน⁄เพิ่มเติม หรือ กิจกรรมพัฒนาผู้เรียนต่างกัน สามารถกำหนดรูปแบบแผนการศึกษา เพิ่ม เพื่อความสะดวกในการกำหนดรูปแบบวิชานักเรียน ที่มีความแตกต่างกัน ตัวอย่างเช่น นักเรียนในระดับประถมศึกษา มีนักเรียน 2 ห้อง โดยห้อง 1 เรียนวิชาเพิ่มเติมเป็น "คอมพิวเตอร์" นักเรียนห้อง 2 เรียนวิชาเพิ่มเติม เป็น ''ภาษาอังกฤษเพื่อการสื่อสาร'' ท่านสามารถสร้างแผนการศึกษา เพิ่ม∕แก้ไข้รายชื่อแผนการศึกษา ได้โดยกดปุ่ม

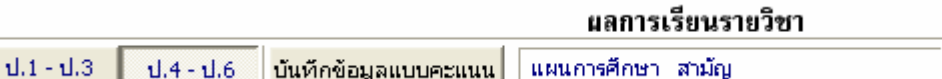

โปรแกรมจะแสดงรายชื่อแผนการศึกษาเพื่อให้ท่านเลือกและกำหนด

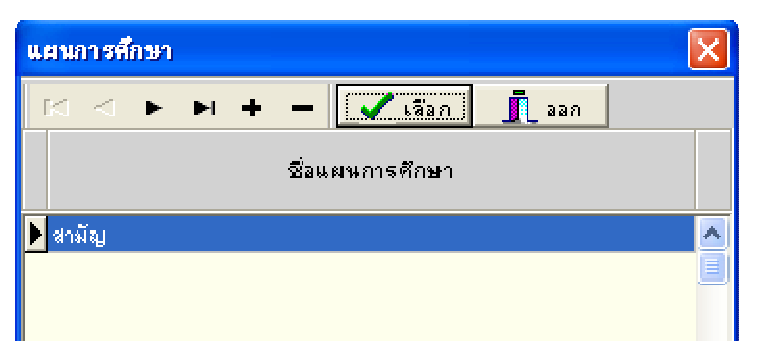

โรงเรียนสามารถเพิ่มแผนการศึกษา โดยการกดปุ่ม + จากนั้นพิมพ์

์ชื่อแผนการศึกษาที่ต้องการเพิ่มลงในช่องว่าง เช่น "คอมพิวเตอร์"

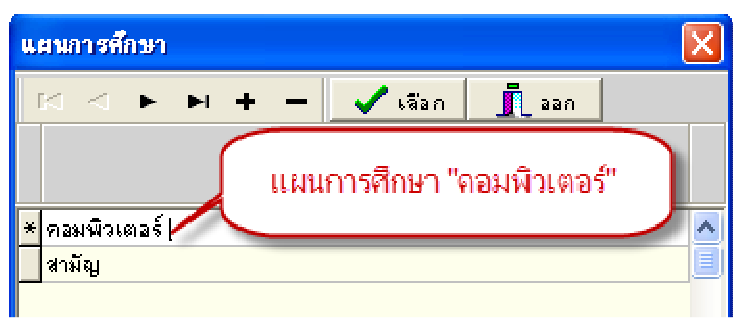

เมื่อมีการเพิ่มนักเรียนคนใหม่ โปรแกรมจะขึ้นข้อความเพื่อให้ท่าน

้เลือกว่า นักเรียนคนที่เพิ่มใหม่ ต้องการให้อยู่แผนการศึกษาใด

● ข้อมูลผลการเรียนที่นักเรียน จะถูกแบ่งออกเป็นปีการศึกษา โดยปี การศึกษาที่กำหนดจะแสดงว่า นักเรียนได้ศึกษาในระดับชั้นในปี การศึกษาใด เช่น นักเรียนชั้นประถมศึกษาปีที่ 6 ในปีการศึกษา 2555 ในช่อง ป.5 จะเป็นปีการศึกษา 2554 เป็นต้น

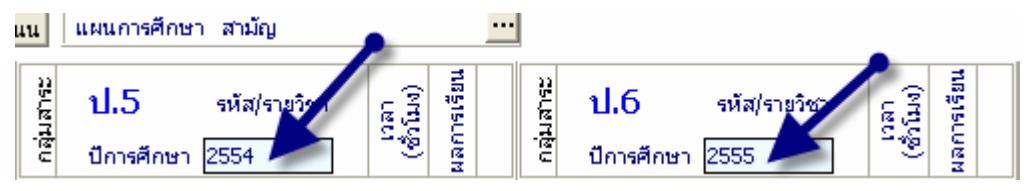

ในกรณีของนักเรียนย้ายเข้า ⁄ ย้ายออก ที่ไม่ได้ศึกษาในปีการศึกษา บางปีการศึกษานั้น ให้นำเมาส์ไปคลิกที่ช่องเลขที่ปีการศึกษาที่นักเรียน

**Backspace** ไม่ได้เรียน จากนั้น (Backspace) ลบข้อมูล เฉพาะตัวเลขออก

● การบันทึกข้อมูลแบบคะแนน โปรแกรมจะแสดงตารางเพื่อให้ท่าน บันทึกผลการเรียนในรูปแบบคะแนน ซึ่งโปรแกรมจะคำนวณตาม เกณฑ์ที่กำหนดเป็นตัดเป็นเกรดให้อัตโนมัติ

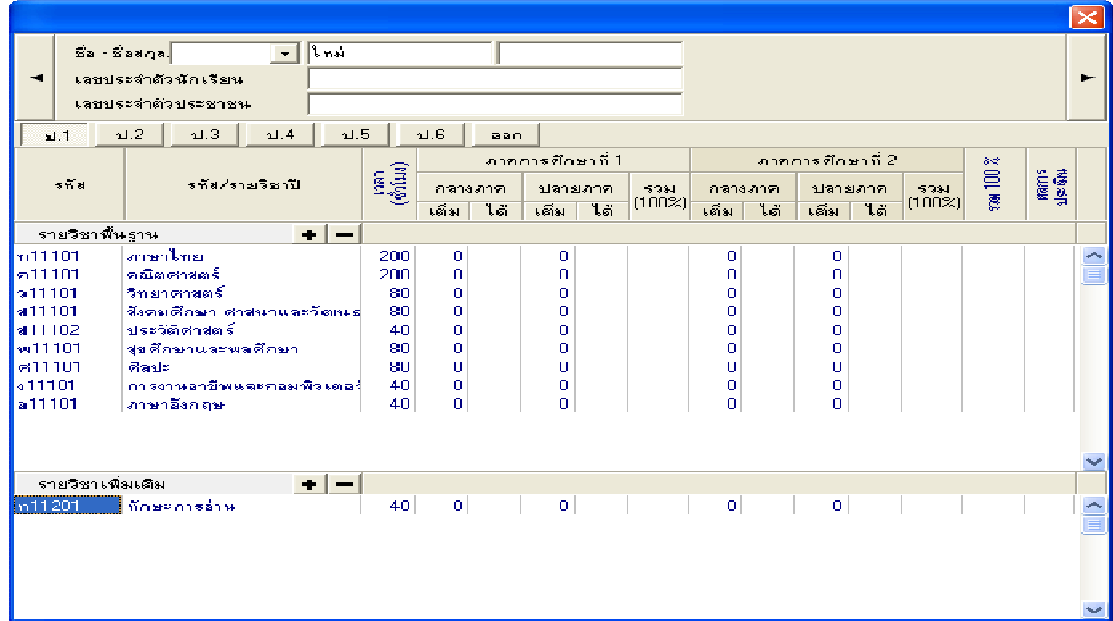

- การกรอกข้อมูลรายวิชา การกรอกข้อมูลรายวิชาแบ่งออกเป็นช่อง รายการดังนี้
	- 1 . กลุ่มสาระการเรียนรู้ ในระดับประถมศึกษานี้ สามารถกำหนด ึกลุ่มสาระ โดยการใส่ พยัญชนะตัวแรกของกลุ่มสาระ เพื่อเป็น ้การอ้างอิงให้ โปรแกรมนำข้อมูลของวิชาดังกล่าว รวมเป็น ้คะแนนเฉลี่ย เช่น ''ท'' คือกลุ่มสาระภาษาไทยเป็นต้น
	- $2.$  รหัส/รายวิชา บันทึกรหัสรายวิชาตามที่โรงเรียนกำหนด เช่น ี<sup>"</sup>ท21101" เป็นต้น
	- 3. รายชื่อวิชา เช่น "ภาษาไทย"
	- $4$ . เวลา (ชั่วโมง) ให้กรอกจำนวนเวลาเรียนเป็นชั่วโมง ตาม โครงสร้างหลักสูตรของสถานศึกษา
	- $5.$  ผลการเรียน ให้กรอกผลการเรียนในสดมภ์ให้ตรงกับรหัส/ รายวิชานั้น ๆ ผลการเรียนที่นำมากรอกจะต้องเป็นข้อมูล ปัจจุบัน เช่น รายวิชาใดที่ตัดสินผลการเรียนแล้วไม่ผ่านและยัง ไม่ได้แก้ไข ให้กรอกผลการเรียนเดิม แต่ถ้าได้ซ่อมเสริมจนผ่าน แล้วให้กรอกผลการเรียนที่ซ่อมเสริมแล้ว

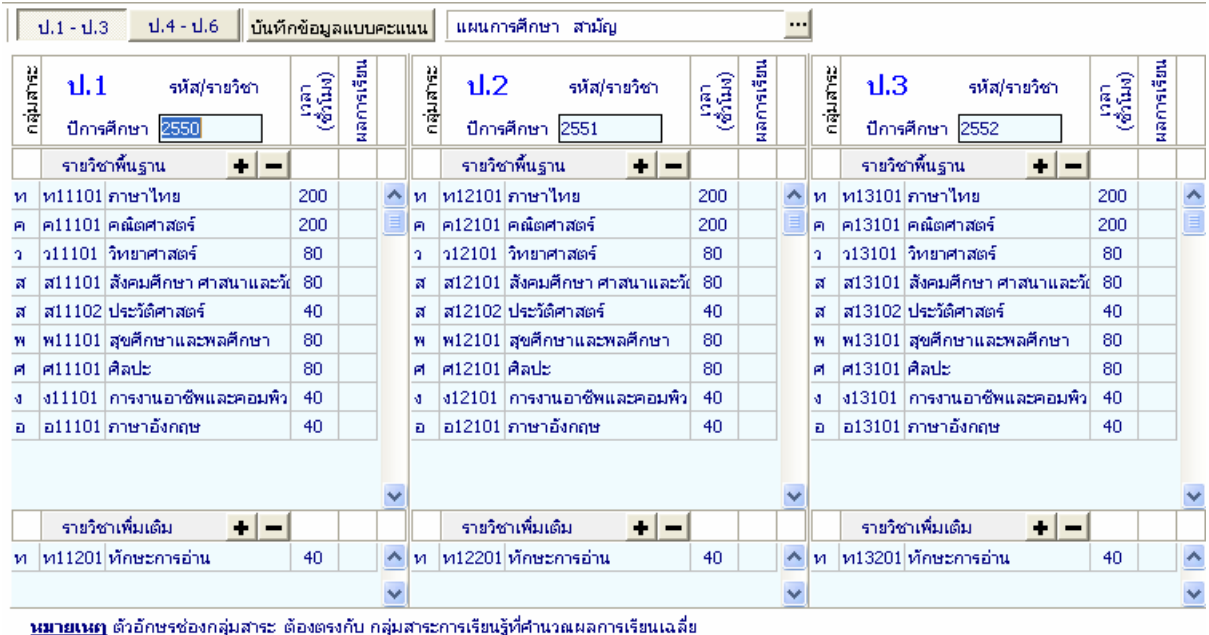

ในกรณีที่ไม่มีการกำหนดกลุ่มสาระในช่องกลุ่มสาระ โปรแกรมจะนำ ้พยัญชนะ ตัวแรกของรหัสรายวิชามาอ้างอิง กลุ่มสาระที่จะคำนวณเกรดเฉลี่ย โดย ้ "ท" คือ กลุ่มสาระภาษาไทย เป็นต้น และกรณีที่รหัสรายวิชาของโรงเรียนไม่อยู่ ในกลุ่มสาระ สามารถใส่ พยัญชนะของกลุ่มสาระที่ต้องการให้นำไปรวมไว้ด้านหน้า เช่น ''จ11101 ภาษาจีน 40 ชั่วโมง'' ต้องการให้ไปรวมอยู่กับกลุ่ม ภาษาต่างประเทศ ในกลุ่มสาระให้ใส่ "อ จ11101 ภาษาจีน 40 ชั่วโมง" ภาษาจีน ก็จะถูกนำไปคำนวณรวมกับกลุ่มภาษาต่างประเทศ

ในกรณีที่รหัส/รายวิชา, เวลา(ชั่วโมง), อื่น ๆ ซึ่งไม่ตรงกับหลักสูตรของ โรงเรียนท่านสามารถแก้ไข โดยการใช้เมาส์คลิกไปที่ตำแหน่งที่ต้องการ ุ แก้ไข

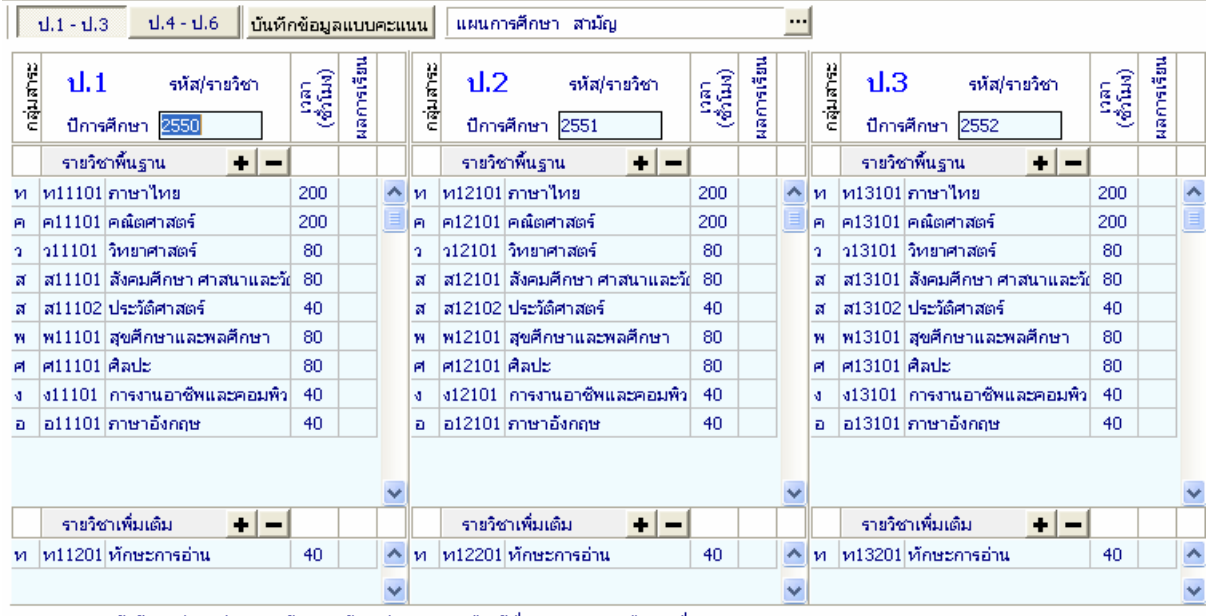

<mark>หมายเหตุ</mark> ตัวอักษรซ่องกลุ่มสาระ ต้องตรงกับ กลุ่มสาระการเรียนรู้ที่คำนวณผลการเรียนเฉลี่ย

้ตัวอย่างแก้ไข จำนวนชั่วโมงของวิชา ภาษาไทย1 จาก 200 เป็น 160

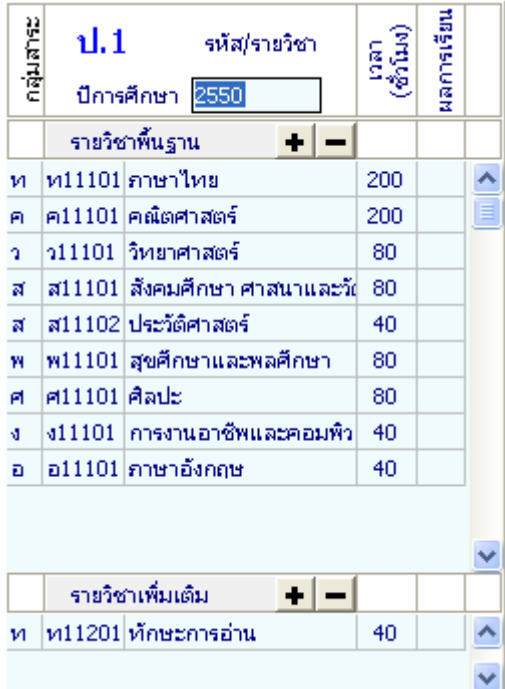

# ิการเพิ่ม-ลบข้อมูลรายวิชา การเพิ่มข้อมูลรายวิชา

้กรณีที่ต้องการเพิ่มรายวิชา ท่านสามารถเพิ่มรายวิชาได้เอง โดยการเพิ่ม รายวิชานั้นมีอยู่ 2 ลักษณะคือ เพิ่มเป็นวิชาสุดท้าย, แทรกในระหว่างวิชา

> (1)การเพิ่มวิชา โดยเพิ่มเป็นวิชาสุดท้ายมีขั้นตอนดังนี้ ้นำเมาส์ไปคลิกเลือกวิชาสุดท้าย (ในที่นี้เป็นวิชา ภาษาอังกฤษ 1)

จากนั้นให้กดปุ่ม **ปร**องรรทัดสุดท้ายจะเป็นช่องว่าง เพื่อให้เพิ่มวิชาที่ ต้องการ พิมพ์รหัสวิชา, รายวิชา, เวลา(ชั่วโมง) ในช่องว่าง ตัวอย่างเช่น "ง11111, คอมพิวเตอร์ 1, 40"

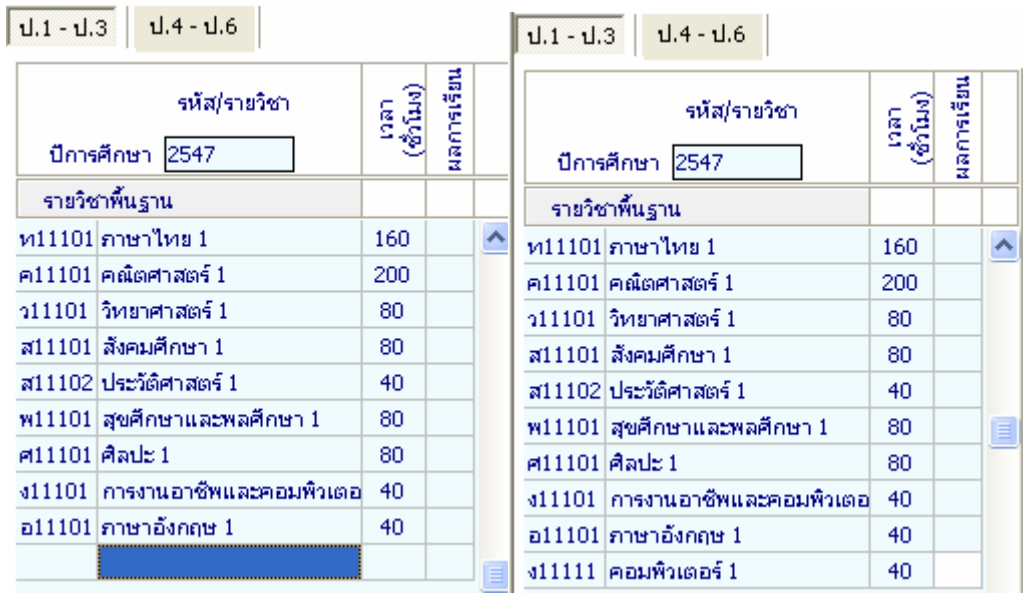

(2)การเพิ่มวิชา โดยแทรกในระหว่างวิชาที่แสดงอยู่มีขั้นตอนดังนี้ ้นำเมาส์ไปคลิกเลือกตำแหน่งวิชาที่ต้องการแทรก ตัวอย่างเช่น ้ต้องการเพิ่มวิชาคอมพิวเตอร์ต่อจากวิชา การงานอาชีพและคอมพิวเตอร์ ให้ ้นำเมาส์ไปคลิกที่วิชาภาษาอังกฤษ 1 แล้วกดปุ่ม <mark>+</mark> โปรแกรมจะแสดง ข้อความเพื่อยืนยันการเพิ่มบรรทัด

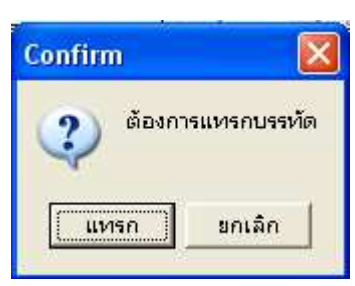

] เพื่อยืนยันที่จะเพิ่มบรรทัด โปรแกรมจะทำการเพิ่มบรรทัด  $\sqrt{\frac{1}{10}}$ ิกด เพื่อเพิ่มข้อมูล สามารถพิมพ์วิชาบรรทัดที่ว่างดังนี้ "ง11111, คอมพิวเตอร์

 $1, 40"$ 

| $1.4 - 1.6$<br>$1.1 - 1.3$      |                                           |            |                  | $1.4 - 1.6$<br>$1.1 - 1.3$      |                                             |            |          |
|---------------------------------|-------------------------------------------|------------|------------------|---------------------------------|---------------------------------------------|------------|----------|
| รหัส/รายวิชา<br>ปีการศึกษา 2547 | $\frac{(\delta \Omega)}{(\delta \Omega)}$ | แลการเรียน |                  | รหัส/รายวิชา<br>ปีการศึกษา 2547 | $\frac{(\alpha \bar{n})}{(\alpha \bar{n})}$ | แลการเรียน |          |
| รายวิชาพื้นฐาน                  |                                           |            |                  | รายวิชาพื้นฐาน                  |                                             |            |          |
| ห11101 ภาษาไทย 1                | 160                                       |            | $\blacktriangle$ | ห11101 $\vert$ ภาษาไทย 1        | 160                                         |            |          |
| ค $11101$ คณิตศาสตร์ $1$        | 200                                       |            |                  | ค $11101$ คณิตศาสตร์ $1$        | 200                                         |            |          |
| ว11101  วิทยาศาสตร์ 1           | 80                                        |            |                  | ว11101  วิทยาศาสตร์ 1           | 80                                          |            |          |
| ส11101 สังคมศึกษา 1             | 80                                        |            |                  | ส11101 สังคมศึกษา 1             | 80                                          |            |          |
| ส11102 ประวัติศาสตร์ 1          | 40                                        |            |                  | ส11102 ประวัติศาสตร์ 1          | 40                                          |            |          |
| พ11101 สุขศึกษาและพลศึกษา 1     | 80                                        |            | ≣                | พ11101 สุขศึกษาและพลศึกษา 1     | 80                                          |            |          |
| ศ11101 $ \vec{\sigma}$ ลปะ 1    | 80                                        |            |                  | ศ11101 ศิลปะ 1                  | 80                                          |            |          |
| ง11101  การงานอาชีพและคอมพิวเตอ | 40                                        |            |                  | ง11101  การงานอาชีพและคอมพิวเตอ | 40                                          |            |          |
|                                 |                                           |            |                  | ง11111  คอมพิวเตอร์ 1           | 40                                          |            |          |
| อ11101 ภาษาอังกฤษ 1             | 40                                        |            |                  | อ11101 ภาษาอังกฤษ 1             | 40                                          |            | $\equiv$ |

#### การลบข้อมูลรายวิชา

กรณีที่ท่านต้องการลบวิชาที่ไม่มีในหลักสูตรการเรียนการสอนของ โรงเรียนท่านสามารถทำได้โดยการนำเมาส์ไปคลิกที่ชื่อวิชาที่ไม่ปรากฏใน ่ หลักสูตรการเรียนการสอนของท่าน จากนั้นกดปุ่ม − ตัวอย่างเช่น ต้องการลบวิชา "ศ11101, ศิลปะ 1, 80"

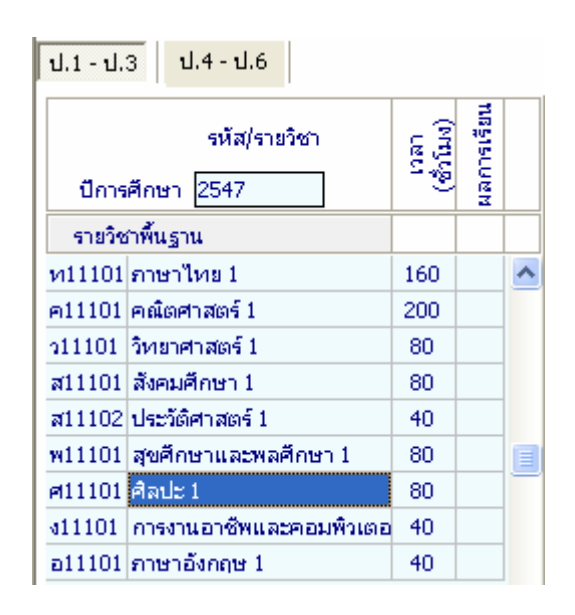

้เมื่อกดปุ่ม <mark>–</mark> ค้างไว้จะปรากฏข้อความยืนยันการลบ ดังนี้

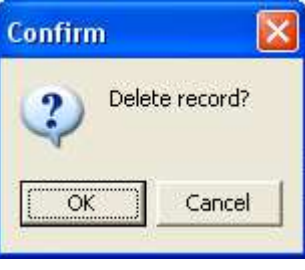

ลบรายวิชาศิลปะ 1 "ศ11101, ศิลปะ 1, 80" ออกจากรายวิชาทั้งหมดดังภาพ

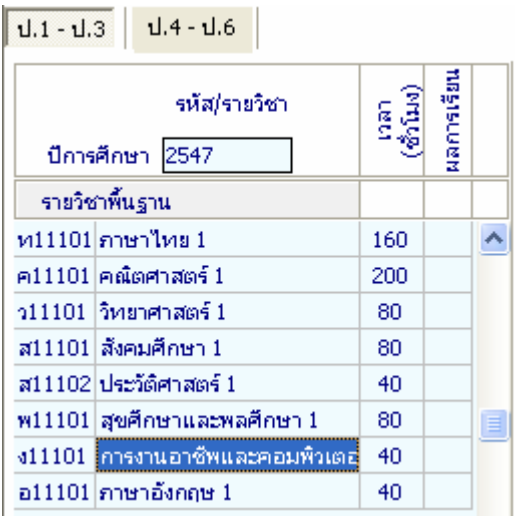

้ส่วนของรายวิชาเพิ่มเติม ในกรณีที่หลักสูตรการเรียนการสอนของโรงเรียนไม่ ้มีท่านสามารถลบรายวิชาที่มีอยู่ออก โดยไม่จำเป็นต้องลบหัวข้อ รายวิชาเพิ่มเติม ้ออก ก็จะไม่ปรากฏรายวิชาเพิ่มเติม เมื่อมีการพิมพ์เอกสารออกมา

้สำหรับการคิดคะแนนเฉลี่ยในระดับประถมศึกษานั้น จะคิดคะแนนเฉลี่ย 3 ปี การศึกษาเท่านั้น (ป.4- ป.6) โดยโปรแกรมจะคำนวณให้ แม้ว่าท่านจะบันทึก ข้อมูล 6 ปีการศึกษา โปรแกรมก็จะไม่นำผลการศึกษา ป.1 - ป.3 มาคำนวณ

#### การกรอกรายละเอียดด้านหลัง

้เมื่อท่านกรอกรายละเอียดข้อมูลด้านหน้า ปุ่มจะถูกกดอยู่ ดังนี้ การนำเมาส์กดปุ่ม <mark>÷ <sup>หน้าหลัง</mark> โปรแกรมจะเปลี่ยนแถบ ดังนี้ <u>+ หน้าแรก = หน้าหลัง</u> และ</mark></sup> โปรแกรมจะทำการแสดงข้อความด้านหลังของแบบ มาเพื่อให้ท่านได้กรอกข้อมูล ต่อไป

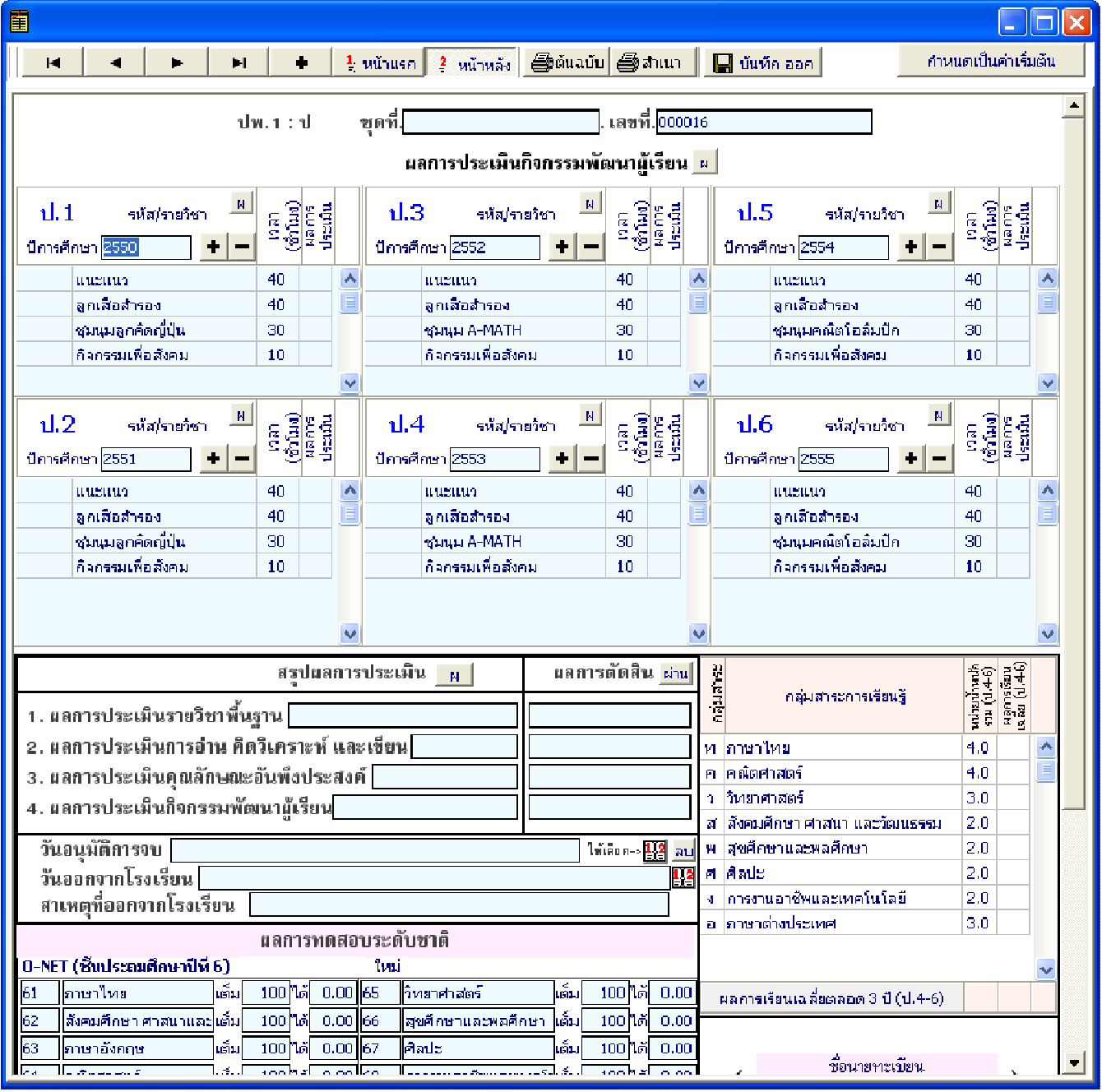

▶ ข้อมูลชุดที่และเลขที่ ปพ. 1 ป จะปรากฏข้อมูลเดียวกับการกรอกแบบ โดยด้านหน้า

> ชดที่  $\frac{1}{2}$  Lazi 0000001

ผลการประเมินกิจกรรมพัฒนาผู้เรียน

- กิจกรรม ให้กรอกปีการศึกษาที่ผู้เรียนปฏิบัติกิจกรรม ตามด้วยชื่อ กิจกรรมพัฒนาผู้เรียนที่เรียนปฏิบัติกิจกรรมในปีนั้นเรียงลงมาตามลำดับ โดยเริ่มจากกิจกรรมแนะแนว กิจกรรมนักเรียน (ลูกเสือ/เนตรนารี/ยุว กาชาด/ผู้บำเพ็ญประโยชน์ ฯลฯ ตามด้วยกิจกรรมชุมนุม/ชมรม โดย ระบุชื่อของชุมนุม/ชมรมให้ชัดเจน) และกิจกรรมเพื่อสังคมและ สาธารณประโยชน์ กรณีที่สถานศึกษากำหนัดรหัสของกิจกรรมไว้ด้วย ก็ สามารถนำมากรอกได้ โดยปฏิบัติเช่นเดียวกับการกรอกรหัสรายวิชา - เวลา (ชั่วโมง) ให้กรอกจำนวนเวลาเรียนเป็นชั่วโมง ของแต่ละกิจกรรม ้พัฒนาผู้เรียนตามที่สถานกำหนด และตรงกับชื่อกิจกรรมนั้น ๆ - ผลการประเมิน ให้กรอกผลการประเมินกิจกรรมพัฒนาผู้เรียนแต่ละ ้กิจกรรม โดยกรอก "ผ" สำหรับกิจกรรมที่ได้รับการประเมิน "ผ่าน" และ ้กรอก "มผ" สำหรับกิจกรรมที่ได้รับการประเมิน "ไม่ผ่าน"

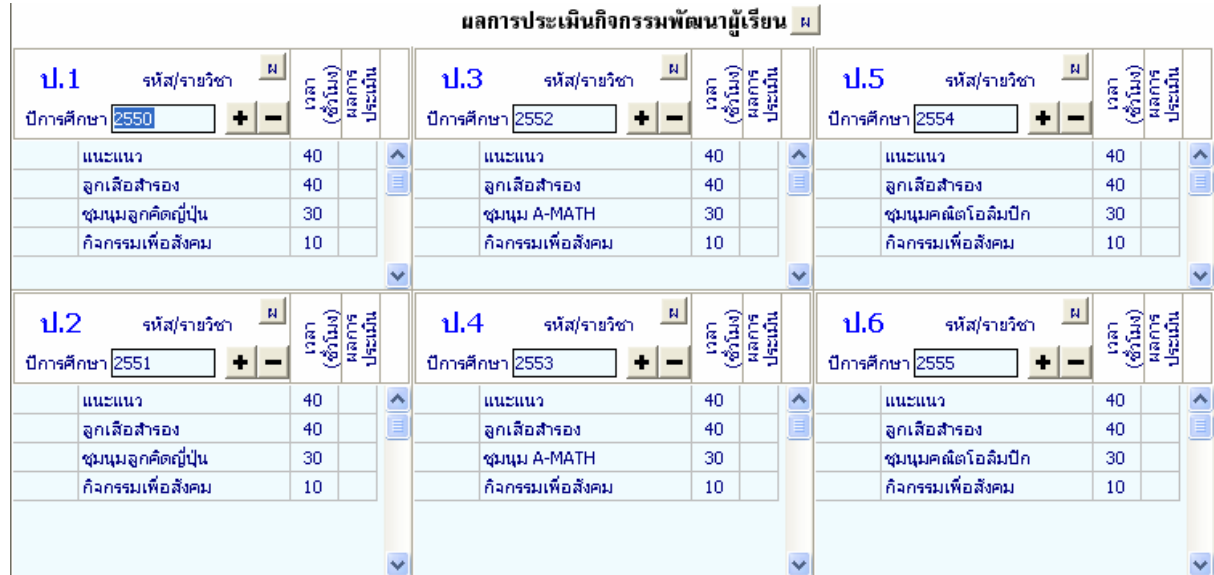

้การเพิ่ม – ลบ กิจกรรมพัฒนาผู้เรียนจะมีวิธีการเพิ่ม และ ลบเช่นเดียวกับ ้รหัส∕รายวิชา คือเพิ่มกดปุ่ม <mark>+</mark> (บวก) และ ลบกดปุ่ม <mark>−</mark>

● สรุปผล ⁄ตัดสิน ⁄อนุมัติผลการประเมิน

1. สรุปผลการประเมินสรุปผลการประเมิน

(1) ผลการประเมินรายวิชาพื้นฐาน ให้กรอกผลการประเมนิ รายวิชาพื้นฐาาน "ผ่านทุกวิชา" ในช่องสรุปผลการประเมินตามข้อมูลที่ ปรากฏในวันจัดทำเอกสาร

(2) ผลการประเมินการอ่าน คิดวิเคราะห์ และเขียน ให้กรอก ้ผลการประเมินการอ่าน คิดวิเคราะห์ และเขียนของชั้นปีสุดท้าย "ดี ้เยี่ยม" หรือ "ดี" หรือ "ผ่าน" สำหรับผู้เรียนที่มีผลการประเมินการอ่าน ้คิดวิเคราะห์ และเขียนผ่านเกณฑ์การจบระดับประถมศึกษาของ ิสถานศึกษา และเว้นว่างไว้สำหรับผู้เรียนที่ยังไม่จบระดับประถมศึกษา

(3) ผลการประเมินคุณลักษณะอันพึงประสงค์ ให้กรอกผลการ ประเมินคุณลักษณะอันพึงประสงค์ของชั้นปีสุดท้าย "ดีเยี่ยม" หรือ "ดี" หรือ "ผ่าน" สำหรับผู้เรียนที่มีผลการประเมินคุณลักษณะอันพึงประสงค์ ้ผ่านเกณฑ์การจบระดับประถมศึกษาของสถานศึกษา และเว้นว่างไว้ สำหรับผู้เรียนที่ยังไม่จบระดับประถมศึกษา

(4) ผลการประเมินกิจกรรมพัฒนาผู้เรียน ให้กรอกผลการ ประเมินกิจกรรมพัฒนาผู้เรียน "ผ่าน" สำหรับผู้เรียนที่มีผลการประเมิน กิจกรรมพัฒนาผู้เรียนผ่านเกณฑ์การจบระดับประถมศึกษาของ สถานศึกษา และเว้นว่างไว้สำหรับผู้เรียนที่ยังไม่จบระดับประถมศึกษา 2. ผลการตัดสิน ให้กรอกผลการตัดสินตามเกณฑ์ การจบระดับ งไระถมศึกษาแต่ละเกณฑ์ ดังนี้

ึก. กรอก "ผ่าน" เมื่อเกณฑ์นั้นได้รับการตัดสินแล้ว ได้ "ผ่าน" ี ข. กรอก "ไม่ผ่าน" เมื่อเกณฑ์นั้นได้รับการตัดสินแล้ว ได้ "ไม่ ย่าน"

# ค. เว้นว่างไว้เมื่อเกณฑ์น้นยังไม่มีการตัดสิน

3. วันอนุมัติการจบ ให้กรอกเลขวันที่ ชื่อเดือน และเลข พ.ศ.ที่ ี่สถานศึกษาอนุมัติให้ผู้เรียนจบการศึกษา ได้แก่ วันที่ผู้บริหาร สถานศึกษาลงนามตัดสินและ อนุมัติผลการเรียนในแบบรายงานผู้สำเร็จ การศึกษา (ปพ.3) กรณีผู้เรียนออกจากสถานศึกษาก่อนจบการศึกษา ระดับประถมศึกษา ให้ขีดเครื่องหมาย "-"

4. วันออกจากโรงเรียน ให้กรอกเลขวันที่ ชื่อเดือน และเลข พ.ศ.ที่ผู้เรียน ้ออกจากสถานศึกษาตาม "วันจำหน่าย" ที่ระบุในทะเบียนนักเรียน 5. สาเหตุที่ออกจากโรงเรียน ให้กรอก ดังนี้

ึก.กรณีที่จบการศึกษาระดับประถมศึกษา แต่ไม่ได้ออกจาก สถานศึกษา ให้ขีดเครื่องหมาย "-"

ข.ผู้เรียนที่ออกจากสถานศึกษาในกรณีอื่น ๆ ให้กรอก "ศึกษา ้ต่อสถานศึกษาอื่น″

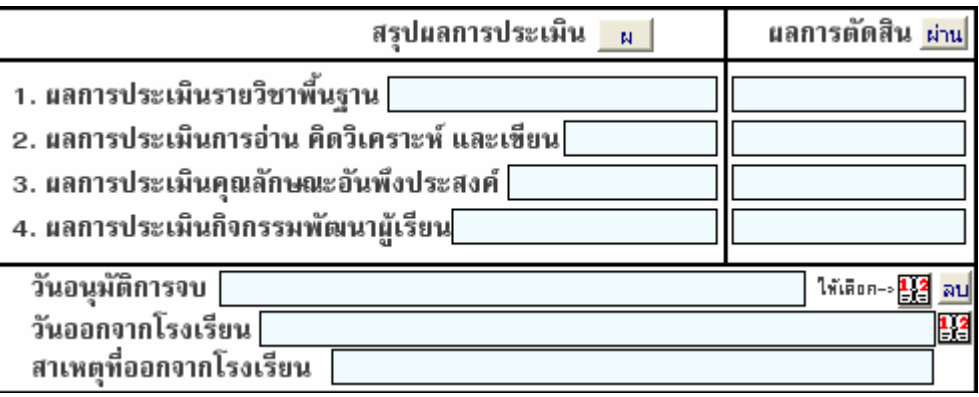

้สำหรับปุ่ม "ผ" ที่สรุปผลการประเมิน และปุ่ม "ผ่าน" ที่ผลการ ตัดสินนั้น โปรแกรมอำนวยความสะดวกในการใส่ผล (ไม่ได้นำคะแนนที่ มีอยู่มาคำนวณ) ดังนี้ กรุณาตรวจสอบผลการประเมินที่นักเรียนอีกครั้ง

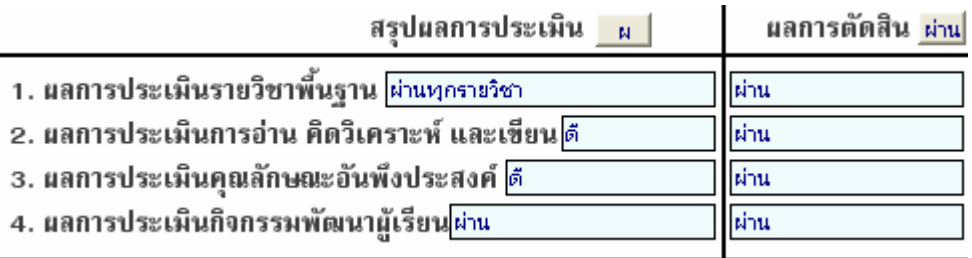

● ผลการเรียนเฉลี่ยตลอด 3 ปีการศึกษา โปรแกรมจะคำนวณอัตโนมัติ จากผลการเรียนของนักเรียนตั้งแต่ ป.4-ป.6 หรือเฉพาะปีที่นักเรียน ์ศึกษาจริงเฉพาะช่วง ป.4-ป.6 เท่านั้น

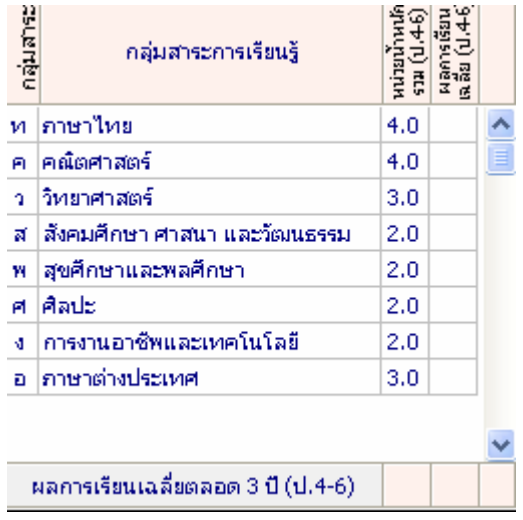

▶ ผลการประเมินระดับชาติ

ให้กรอกผลการทดสอบระดับชาติของกระทรางศึกษาธิการ หรือสถานบัน ทดสอบทางการศึกษาแห่งชาติ (องค์การมหาชน) หรือหน่วยงาน ระดับชาติอื่น ๆ ที่ได้รับมอบหมาย โดยกรอกคะแนนที่ได้รับจาก สมศ.

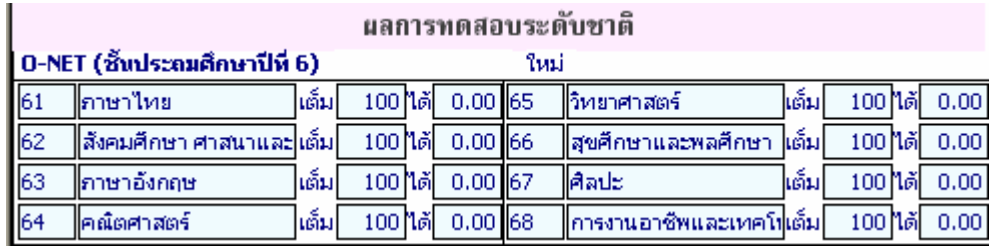

้การกรอกรายละเอียดผลการประเมินระดับชาติท่านสามารถนำเมาส์ ้คลิกที่ช่องคะแนน และบันทึกคะแนนที่ได้

- สัดส่วนผลการเรียนและผลการทดสอบระดับชาติ
	- O ร้อยละ ของผลการเรียนเฉลี่ยตลอดหลักสูตร กำหนดโดยนำเมาส์ คลิกที่บันทึก/แก้ไขร้อยละของผลคะแนนเฉลี่ยที่นักเรียน โปรแกรมจะคำนวณร้อยละของผลการเรียนเฉลี่ยนักเรียนตามที่ ท่านได้กำหนด เช่น นักเรียนได้เกรดเฉลี่ยตลอดหลักสูตรเป็น

 $"$ 3.0" ร้อยละ 80 ของผลกาเรียนเฉลี่ยจะเท่ากับ "2.4"

- O ร้อยละ ชองผลการทดสอบทางการศึกษาระดับชาติขั้นพื้นฐาน
	- ทาง สมศ. จะส่งคะแนนให้ท่านบันทึกลงในช่องได้ทันที

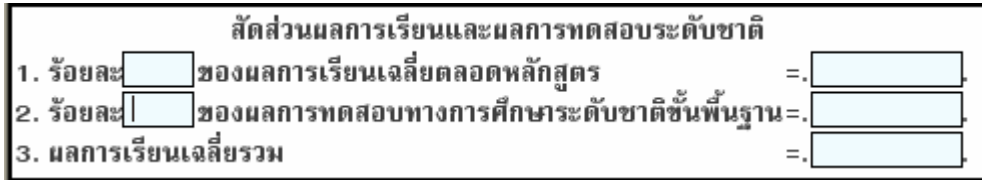

คำอธิบายเกณฑ์การประเมินของสถานศึกษา

ให้กรอกเกณฑ์การจบระดับประถมศึกษา และคำอธิบายระดับผลการ เรียนหรือรูปแบบการตัดสินที่สถานศึกษาใช้ในการตัดสินผลกการเรียน รายวิชา กิจกรรมพัฒนาผู้เรียน การอ่าน คิดวิเคราะห์ และเขียน คุณลักษณะอันพึงประสงค์

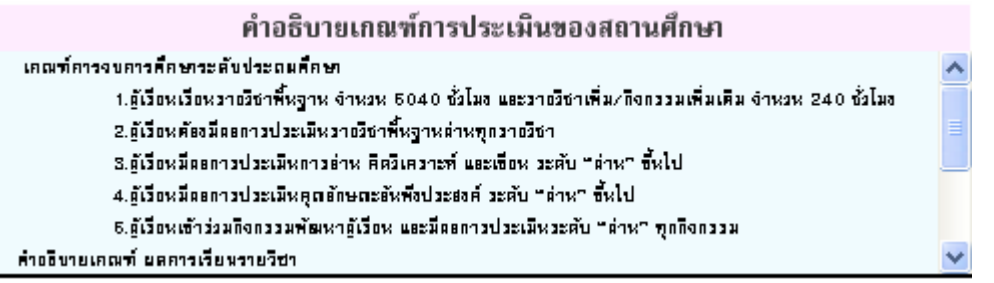

้การกรอกรายละเอียดเกณฑ์การประเมินของสถานศึกษาท่านสามารถ นำเมาส์คลิกที่ช่องเกณฑ์การประเมินของสถานศึกษาเพื่อทำการแก้ไข และเมื่อคลิกแล้วจะปรากฏหน้าจอเพื่อให้ท่านแก้ไข โดยสามารถกำหนด ขนาด และรูปแบบตัวอักษรได้ตามที่ท่านต้องการ

n **H** FreesiaUPC เกณฑ์การจบระดับประถมศึกษา า ผู้เรียนต้องเรียนรู้ทุกรายวิชาพื้นฐานและมีผลการเรียนระดับ 1.0 ซึ้นไป ซึ่งจะถือว่าผ่านการประเมินรายวิชาพื้นฐาน 2.ผู้เรียนต้องมื่นลการประเมินการอ่าน คิดวิเคราะห์และเชียน ได้รับระดับคณภาพดีเยี่ยม หรือดี หรือผ่าน 3.ผู้เรียนต้องมื่มลการประเม็นคุณลักษณะอันพึงประสงค์ ได้รับระดับคุณภาพดีเยี่ยม หรือดี หรือผ่าน 4.ผู้เรียนต้องปฏิบัติกิจกรรมการพัฒนาผู้เรียนและมีผลการประเมินกิจกรรม "ผ" ในทุกกิจกรรมพัฒนาผู้เรียน ค่าอธิบายเกณฑ์ ผลการเรียนรายวิชา ทมายถึง ตีเอี่ยม ทมายถึง ปานกลาง  $\overline{A}$  $\overline{2}$ หมายถึง ตื่มาก ทมายถึง พอโฮ้  $3.5 1.5<sup>°</sup>$ หมายถึง ผ่านเกณฑ์ขั้นด่ำ หมายถึง ตึ  $\mathcal{R}$  $1$ หมายถึง ต่ำกว่าเกณฑ์  $2.5$ ทมายถึง ค่อนข้างตื  $\Omega$ 

ี และเมื่อกรอกข้อมูลเรียบร้อยแล้ว กดปุ่ม ██ เพื่อทำการบันทึกข้อมูล

หมายเหตุ

ให้กรอกข้อมูลที่เป็นประโยชน์ต่อผู้เรียนโดยให้อยู่ในดุลพินิจของ สถานศึกษา

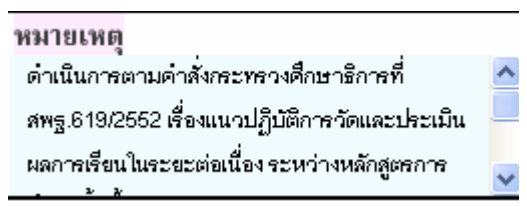

การกรอกรายละเอียดหมายเหตุท่านสามารถนำเมาส์คลิกที่ช่อง ้ หมายเหตุเพื่อทำการแก้ไข และเมื่อคลิกแล้วจะปรากฏหน้าจอเพื่อให้ ้ท่านแก้ไข โดยสามารถกำหนดขนาด และรูปแบบตัวอักษรได้ตามที่ท่าน ต้องการ

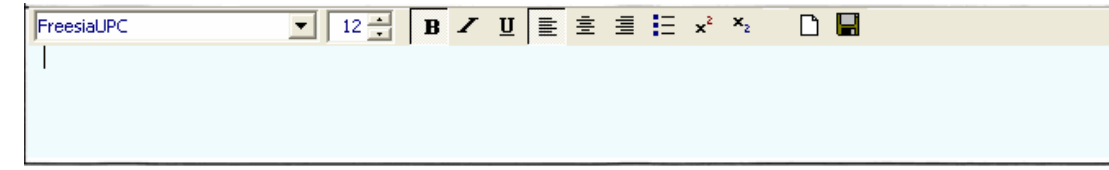

ี และเมื่อกรอกข้อมูลเรียบร้อยแล้ว กดปุ่ม ██ เพื่อทำการบันทึกข้อมูล

์ ชื่อผู้บริหาร, นายทะเบียน, ตำแหน่ง และวันที่

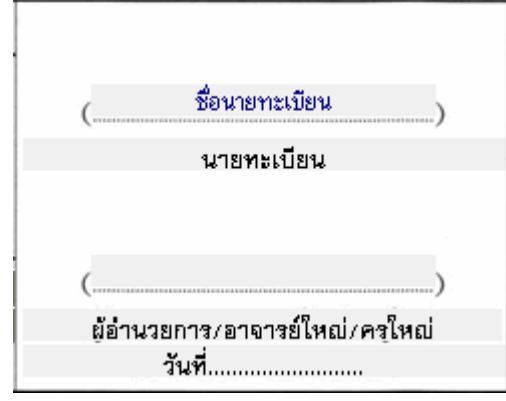

ข้อมูลในตำแหน่งนี้จะปรากฏอัตโนมัติ เมื่อท่านได้มีการกำหนดเมนู โรงเรียนและกำหนดค่าเบื้องต้น กรณีที่ท่านไม่ได้กำหนดโรงเรียนและค่า ้เบื้องต้นไว้ ท่านสามารถแก้ไขได้โดยการคลิกเมาส์<u>ทางขวา</u> จะปรากฏ ึกล่องแก้ไขข้อความเพื่อให้ท่านพิมพ์ข้อความที่ต้องการลงไป ดังนี้ - เมื่อท่านคลิกเมาส์ทางขวาบริเวณ ชื่อนายทะเบียนจะปรากฏ

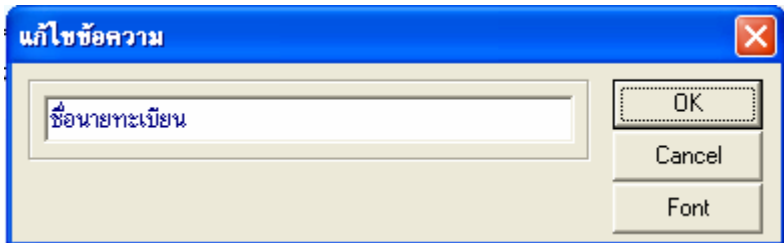

้ท่านสามารถพิมพ์ชื่อนายทะเบียนลงในช่อง "ชื่อนายทะเบียน" และ

ึกดปุ่ม <mark>๛๛</mark> เพื่อทำการบันทึกข้อมูล

สำหรับท่านที่ต้องการแก้ไขแบบตัวอักษรของชื่อนายทะเบียนสามรถ

ทำได้โดยการกดปุ่ม โปรแกรมจะทำการแสดงเมนูรายละเอียด

ตัวอักษรเพื่อให้ท่านเลือกได้ตามต้องการ

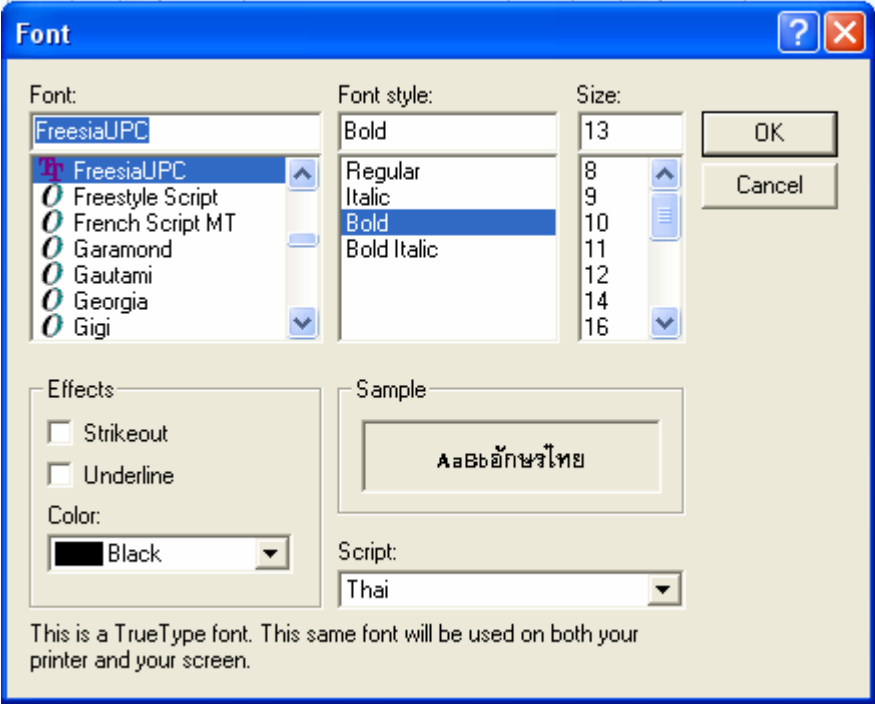

เมื่อท่านคลิกเมาส์ทางขวาบริเวณ ตำแหน่งนายทะเบียนจะปรากฏ

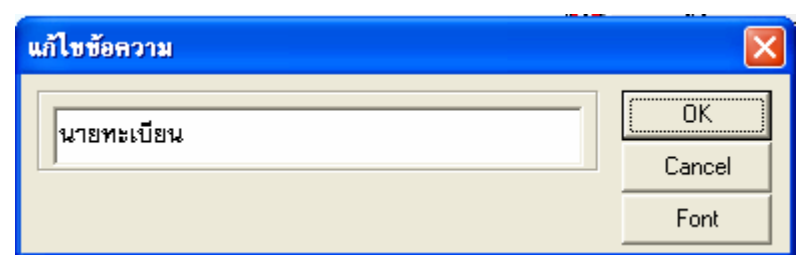

ท่านสามารถพิมพ์นายทะเบียนลงในช่อง "นายทะเบียน" และกดปุ่ม <u>์ ๛๛</u>฿ เพื่อทำการบันทึกข้อมูล

- เมื่อท่านคลิกเมาส์ทางขวาบริเวณ ชื่อผู้อำนวยการจะปรากฏ

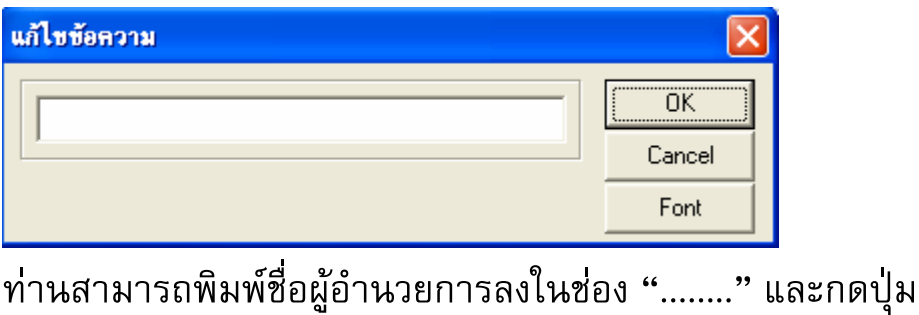

- เมื่อท่านคลิกเมาส์ทางขวาบริเวณ ตำแหน่งผู้อำนวยการ จะปรากฏ

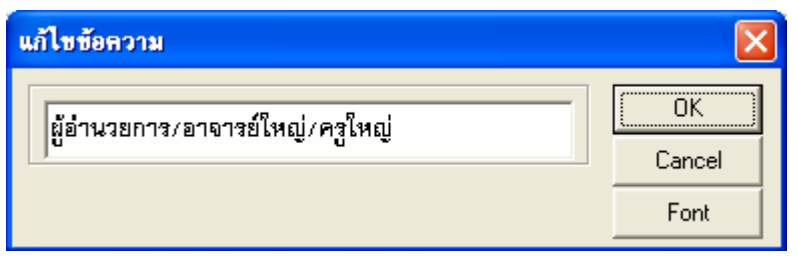

<u>์ <sup>— ок —</mark>]</u> เพื่อทำการบันทึกข้อมูล</u></sup>

ท่านสามารถพิมพ์ตำแหน่งผู้อำนวยการลงในช่อง "ผู้อำนวยการ⁄

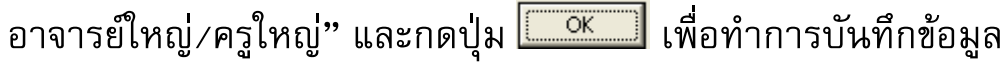

- เมื่อท่านคลิกเมาส์ทางขวาบริเวณวันที่ จะปรากฏ

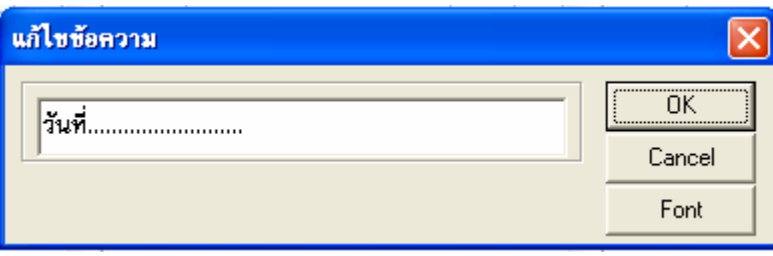

ท่านสามารถพิมพ์วันที่ ที่ท่านผู้อำนวยการ/อาจารย์ใหญ่/ครูใหญ่ ลง

นาม และกดปุ่ม <mark>����������</mark> เพื่อทำการบันทึกข้อมูล

เมื่อท่านกรอกข้อมูลต่าง ๆ เรียบร้อยแล้ว ท่านสามารถกำหนด รายละเอียดต่าง ๆ ของนักเรียนคนต่อไป ให้เหมือนกับคนเรียนคนแรกได้

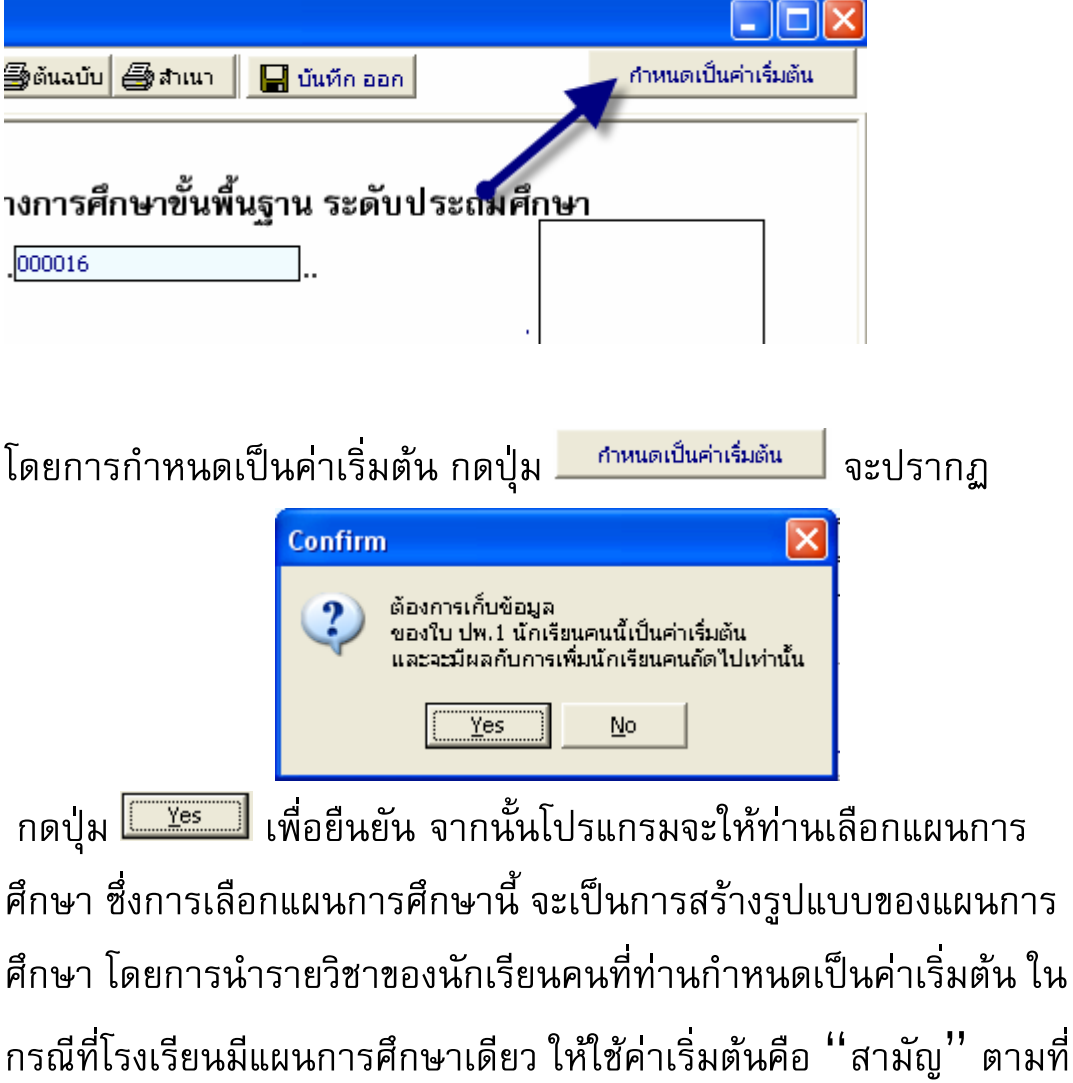

โปรแกรมกำหนด

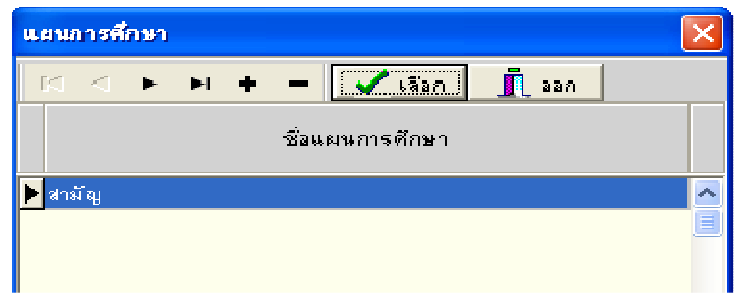

การกำหนดเป็นค่าเริ่มต้นสามารถแก้ไข และมากำหนดเป็นค่าเริ่มต้น ใหม่ได้

## การบันทึกข้อมูลนักเรียนย้ายออก

การบันทึกข้อมูลของนักเรียนย้ายออกจากสถานศึกษา กรณีที่ยังไม่จบ การศึกษาในระบบประถมศึกษา สามรถทำได้โดยการลบ เลขที่ปีการศึกษา ที่ยังไม่ได้เรียนออก เช่นนักเรียนชั้นป.5 ต้องการย้ายออก (ในที่นี้คือจบ ชั้นป.5 จากสถานศึกษาเดิม ต้องการย้ายไปเรียนที่สถานศึกษาอื่น และปี การศึกษานี้เป็นปี 2553)

- 1. เลือกปีที่จบการศึกษาเป็นปี 2554 (นักเรียนจะจบการศึกษาระดับ ประถมศึกษาในปี 2554)
- $2.$ เลือก

**Lating Contract Contract** 

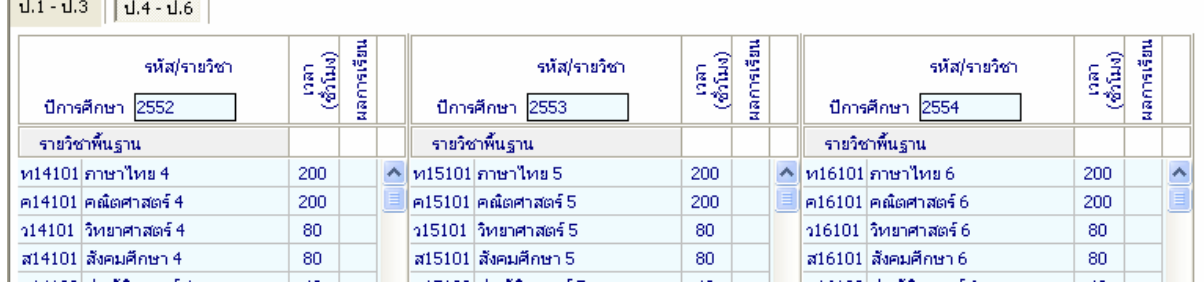

 ${\bf 3}.$ ลบเลขปีการศึกษา 2554 ใช้เมาส์คลิกที่ช่อง ปีการศึกษา 2554 แล้วลบ

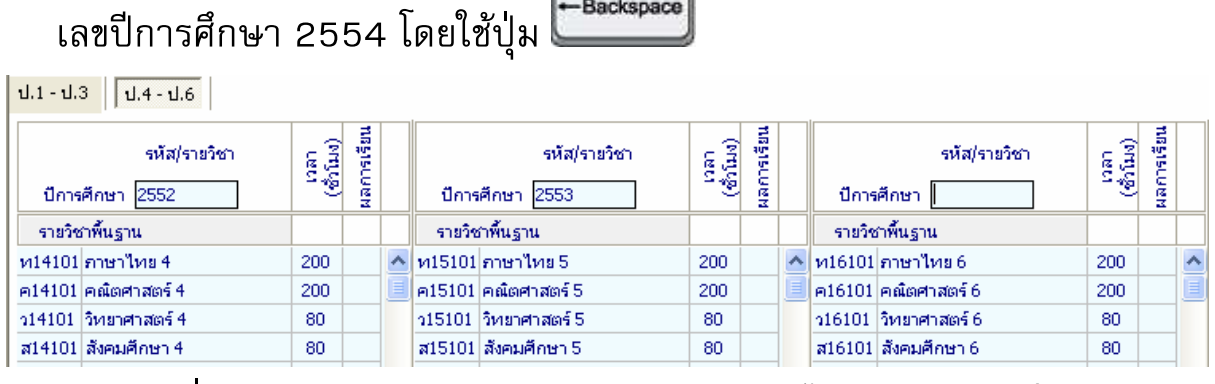

*หมายเหตุ* เมื่อท่านพิมพ์เอกสารปีการศึกษา 2554 จะไม่แสดงออกมาใน แบบพิมพ์ ปพ.1